# vFire

vFire App User Guide Version 1.3

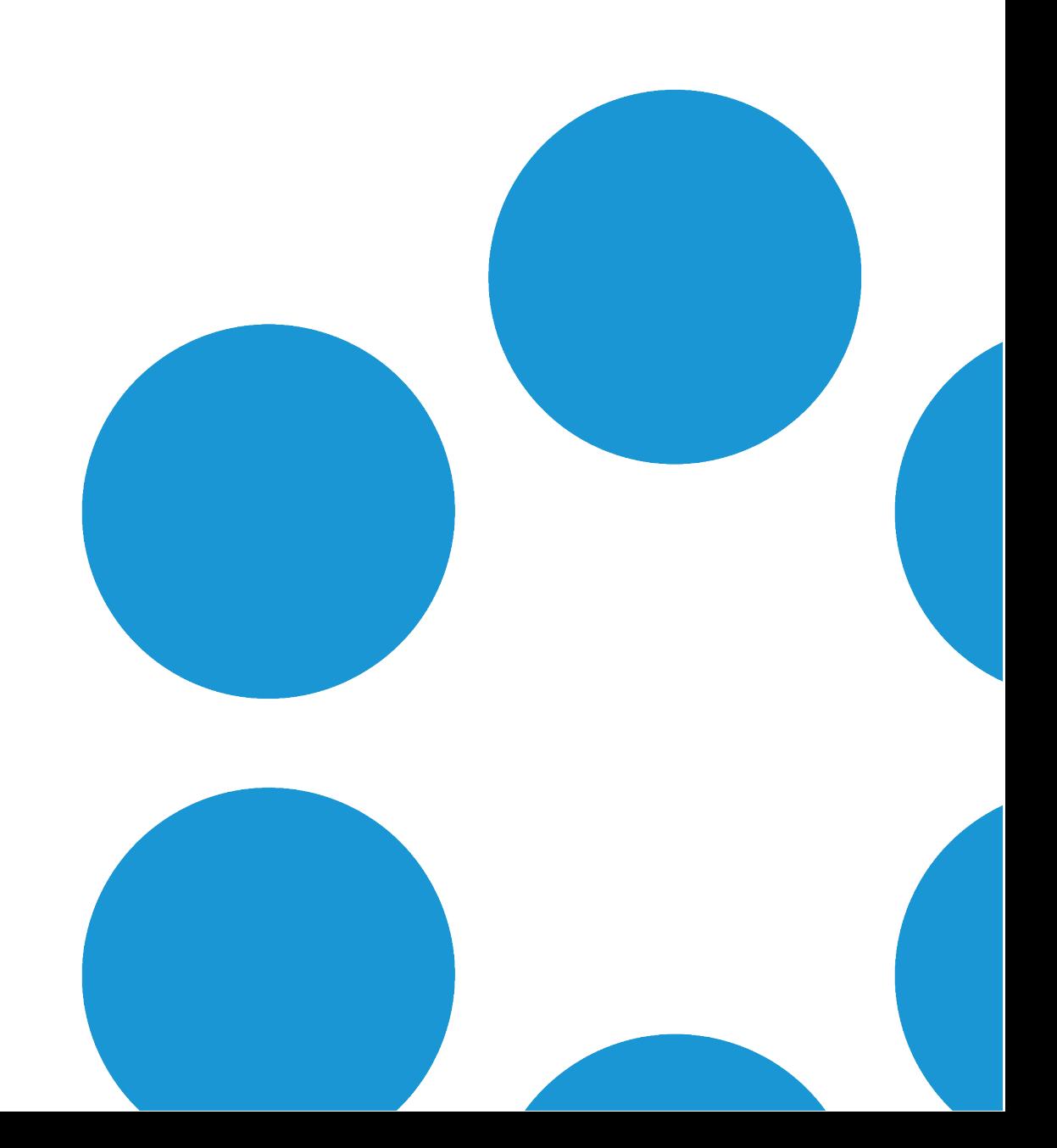

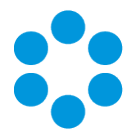

# Table of Contents

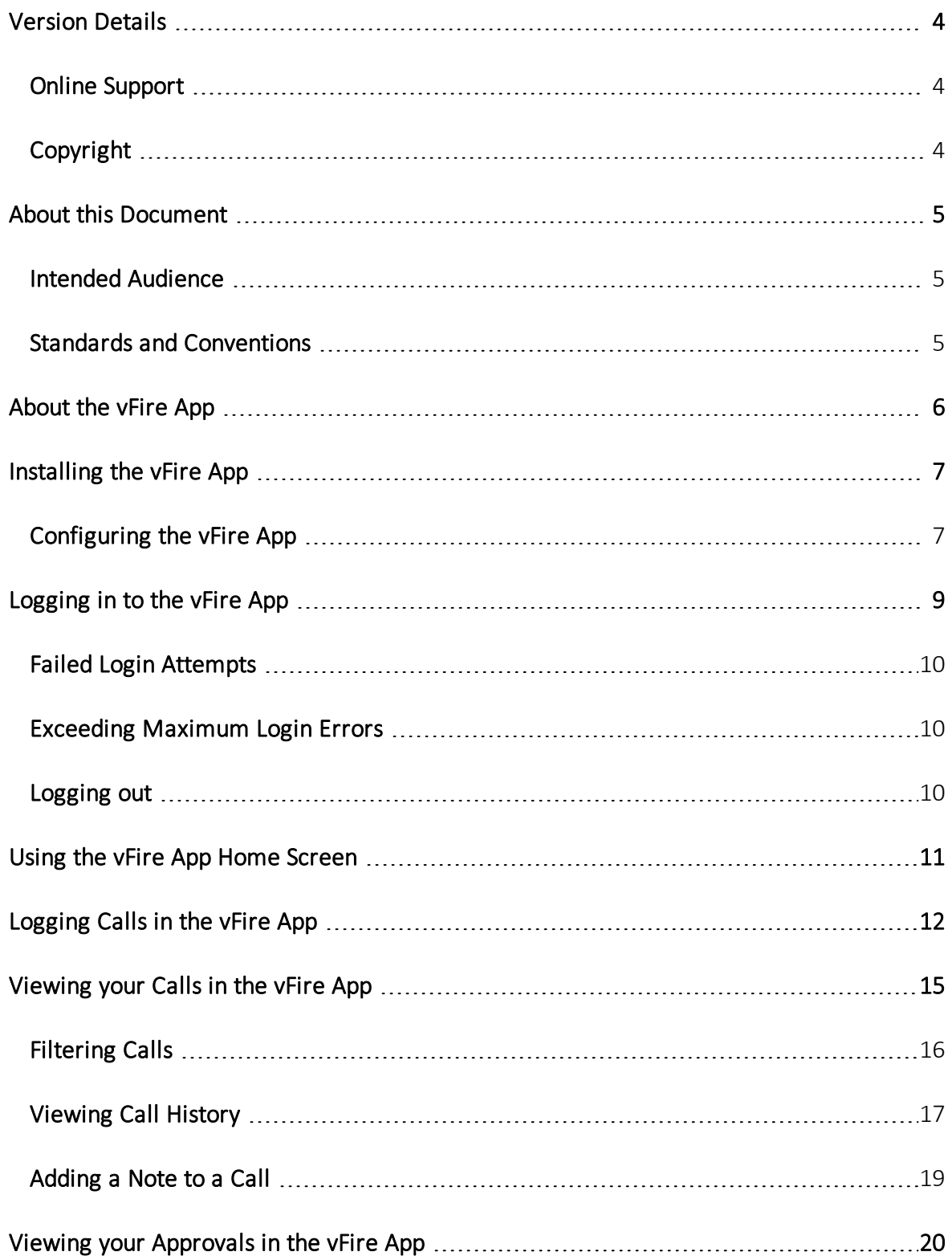

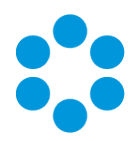

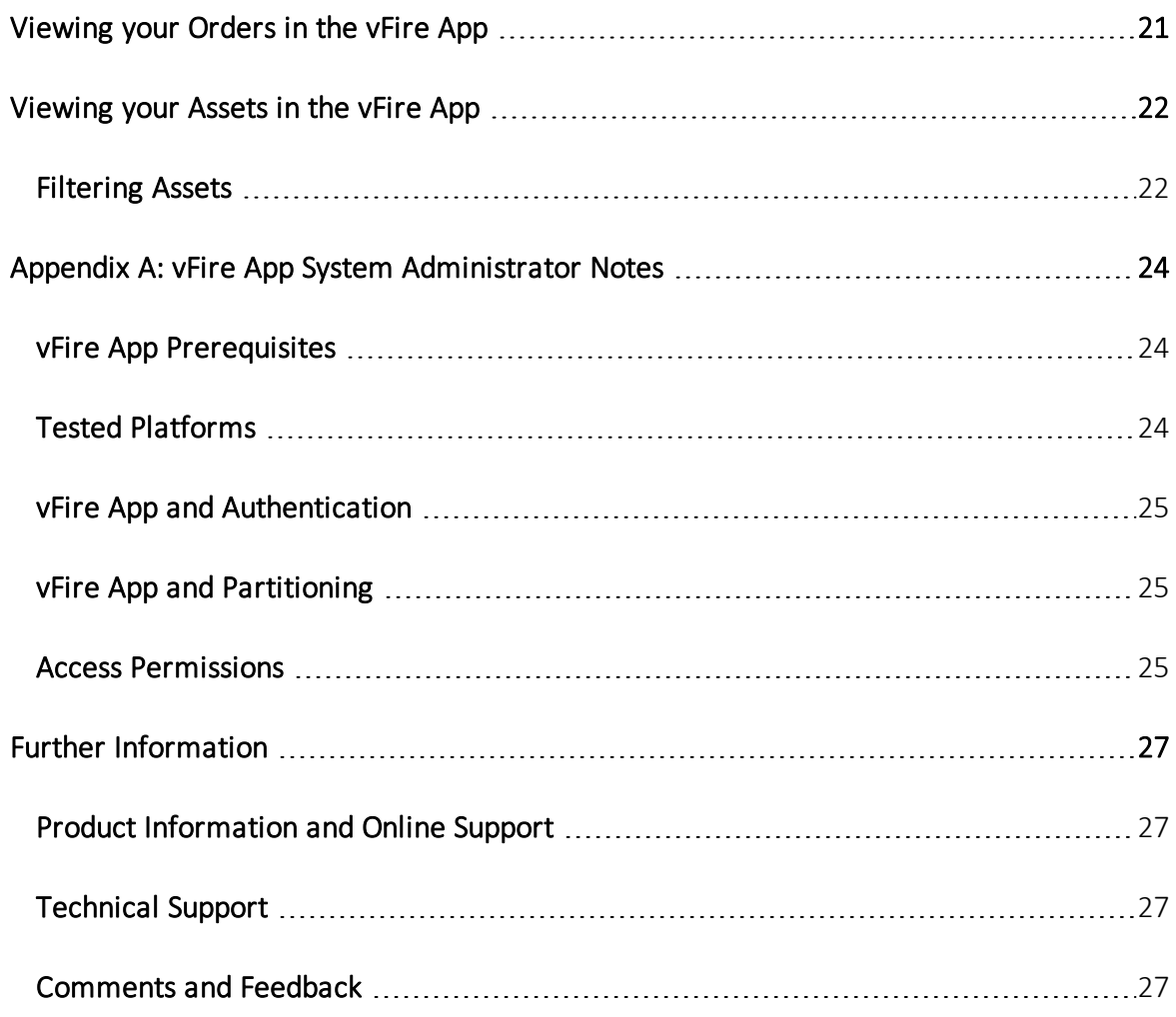

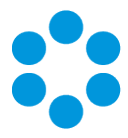

# <span id="page-3-0"></span>Version Details

This document supports the version of the product listed. The table below contains version details for the guide.

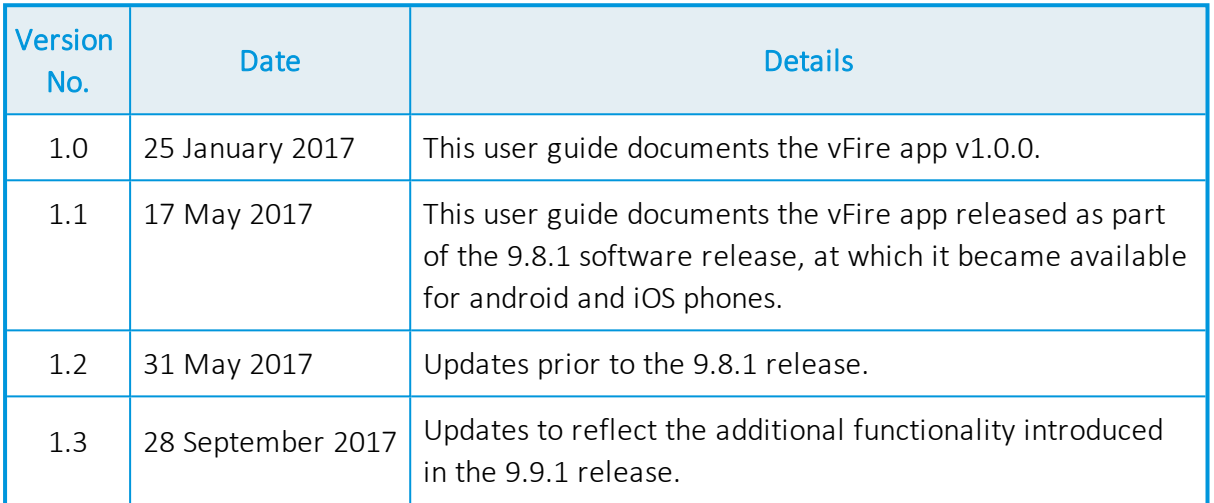

### <span id="page-3-1"></span>Online Support

For information about Alemba products, or licensing and services, visit [www.alemba.com](http://www.alemba.com/).

For software updates, documentation, release notes and support using the system, visit[www.alemba.help/help](http://ww.alemba.help/help)

<span id="page-3-2"></span>You may need to register to access some of these details.

## Copyright

Copyright © Alemba Limited (or its licensors, including ©2010 - 2017 VMware, Inc). All rights reserved. This product is protected by U.S. and international copyright and intellectual property laws. VMware products are covered by one or more patents listed at: http://www.vmware.com/go/patents. VMware is a registered trademark or trademark of VMware, Inc. in the United States and/or other jurisdictions. VMware Service Manager™ is also trademark of VMware, Inc. Alemba™, vFire™ and vFireCore™ are trademarks of Alemba Limited (vFire Core™ is developed by Alemba Limited from VMware, Inc's product "VMware Service Manager", under licence from VMware, Inc). All other marks and names mentioned herein may be trademarks of their respective companies.

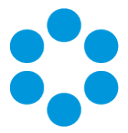

# <span id="page-4-0"></span>About this Document

<span id="page-4-1"></span>This user guide contain instruction and information on the features of the vFire app.

### Intended Audience

This document is written for users and system administrators who are responsible for use of the vFire app.

### <span id="page-4-2"></span>Standards and Conventions

The following standards and conventions are used throughout the document:

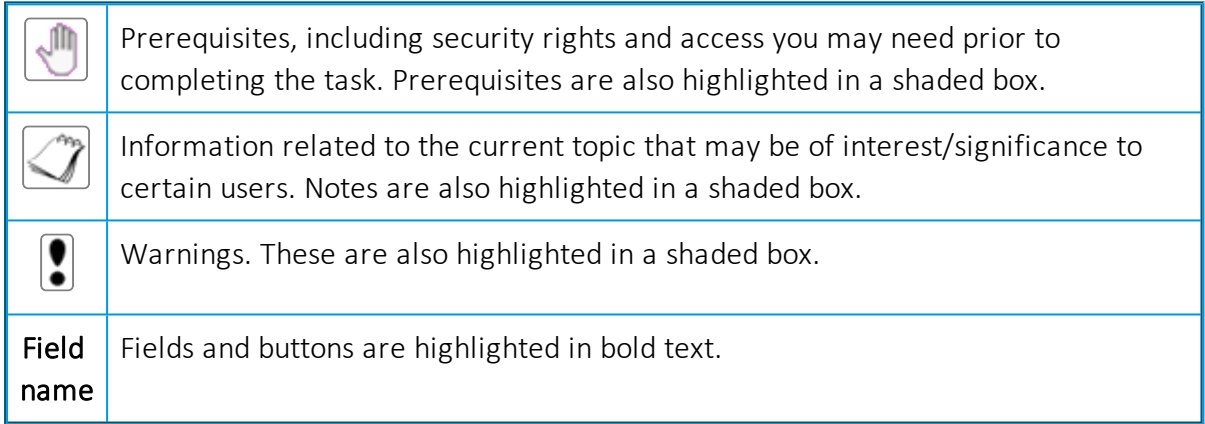

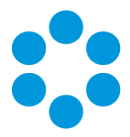

# <span id="page-5-0"></span>About the vFire App

With Alemba's vFire app, users can access their calls, approvals, orders and asset lists on iOS, windows and android mobile phones. They can add notes and view the history of the call, action approvals, and view orders and assets.

From 9.9.1, users can also log calls using the app.

This app is in addition to the **vFire Officer app**, which has been developed for analysts, to allow them to manage their calls when they are away from their desks.

You need to carry out the following. Select the appropriate links for full instruction.

1. Ensure that your system and mobile devices meet the required vFire App Prerequisites.

This app is used in conjunction with the Alemba API.

- 2. [Install](#page-6-0) and configure the app. You will need certain details from your system administrator to complete this step.
- 3. [Log](#page-8-0) in.
- 4. Then you can log [calls](#page-14-0), and view your calls, [approvals,](#page-19-0) [orders](#page-20-0) and [assets](#page-21-0).

In this version of the app, the fields are static and custom screen designs are not **Interatable 2** rendered: in supported; images and HTML formatting will not be displayed.

The app is supported on android, windows and iOS phones from 9.9.1.

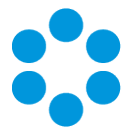

# <span id="page-6-0"></span>Installing the vFire App

1. The app is supported on android, windows and iOS phones from 9.9.1. Download the

### vFire

app from the appropriate app store.

Make sure that you select the vFire app, rather than the vFire Officer app, which is designed for analysts to monitor and manage their calls.

2. Install the app following the onscreen instructions.

<span id="page-6-1"></span>Once the app has been installed onto your device, you can configure its settings.

### Configuring the vFire App

You will need to configure your app before using it for the first time. Once you have the settings in place, you will not need to do it for further logins on the same device.

If the vFire app is removed from your device or if you want to use the app on a new  $\triangle$  device, you will need to complete this configuration process again.

1. From the login screen, select the menu button. This will differ depending on the type of phone.

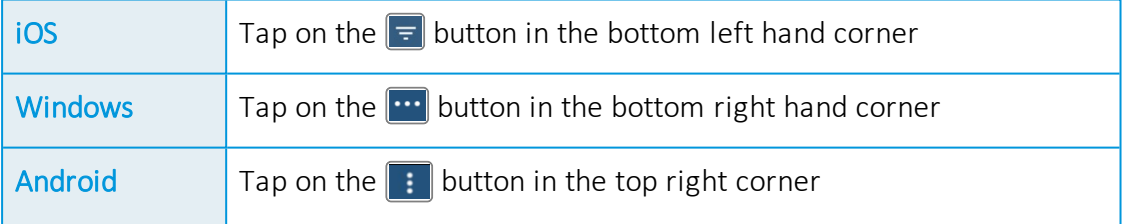

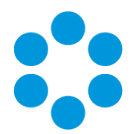

2. Select Settings to display the settings screen. (When you first log in, the Settings screen is displayed automatically.)

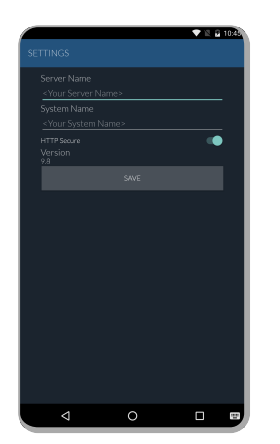

- 3. Enter the Server Name and System Name , and select the HTTP settings, all of which should be specified by your system administrator.
- 4. Select Save and close the screen.
- 5. You can now log in to the application. The settings that you have entered will be validated when you log in.

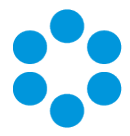

# <span id="page-8-0"></span>Logging in to the vFire App

In order to access the app, you must log in by supplying a valid login ID and password. This is the same login ID and password that you use to log into vFire Self Service.

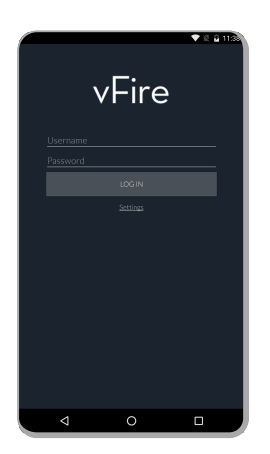

Type in the details and then tap LOG IN.

The app is locked to the portrait aspect.

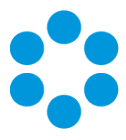

### <span id="page-9-0"></span>Failed Login Attempts

You must log in with the correct login ID and password, or you will receive an error message and be prevented from logging in.

### <span id="page-9-1"></span>Exceeding Maximum Login Errors

Your system may be configured by your system administrator to lock users out after a set number of failed attempts. The same number of login attempts apply to the vFire app. If you exceed the maximum number of attempts allowed, the following message will be displayed. (In the example below, the maximum number of attempts is 3.)

<span id="page-9-2"></span>You will need to contact your system administrator to reset your password.

### Logging out

Once you have logged in, you will stay logged in until one of the following things happen:

- Your mobile device logs you out automatically. This usually happens after the app has been stopped or the device has been reset.
- You manually log out.
- The session expires when the timeout limit set by the system administrator has been reached.

If you receive an Object Ref error, simply close the app and log in again.

To manually log out of the system, select the menu button -

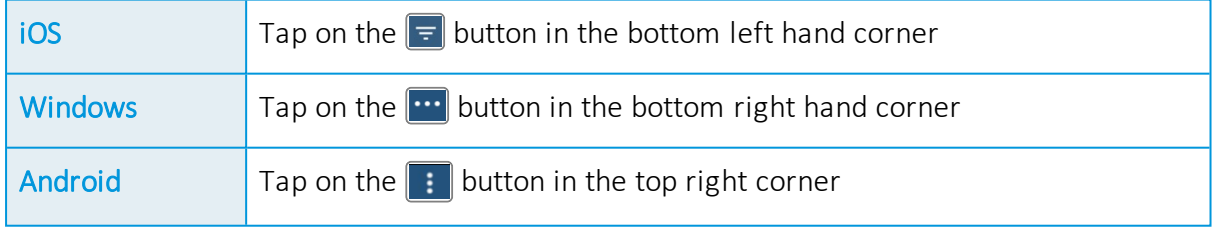

and select Log Out.

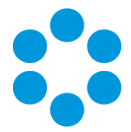

# <span id="page-10-0"></span>Using the vFire App Home Screen

The home screen is displayed once you have logged in and provides a quick overview of items that are currently active in the system. Your access is based on your permissions for vFire Self Service.

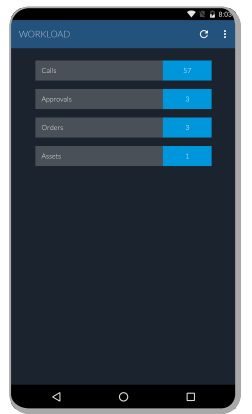

The tiles display the following information.

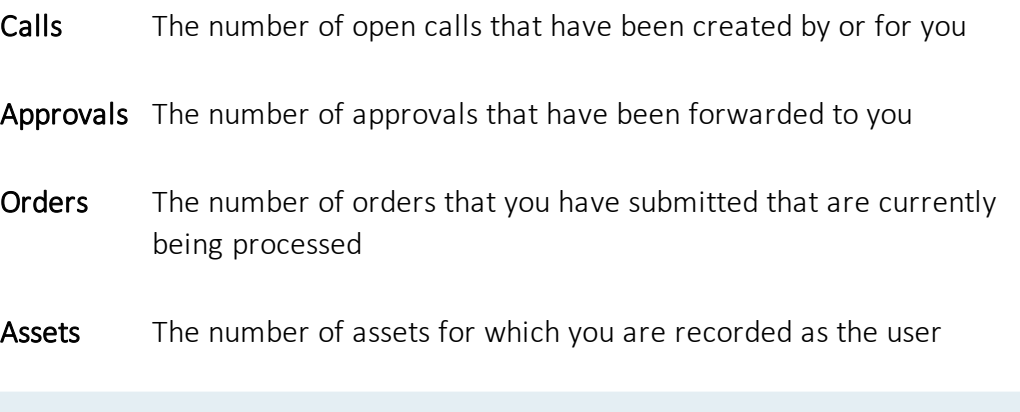

You can only view those calls, approvals, orders and assets that are visible to you as a user in the Self Service portal.

You can access further options by selecting the menu button. This varies depending on the phone type.

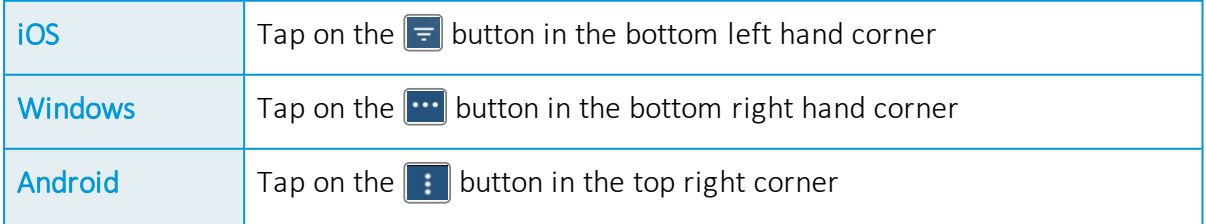

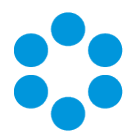

# <span id="page-11-0"></span>Logging Calls in the vFire App

From 9.9.1, you can log calls using the vFire app.

### <sup>n</sup> Before you start

If you are using an iOS phone, you must be running at least iOS 11.

1. From the home screen, select the menu button.

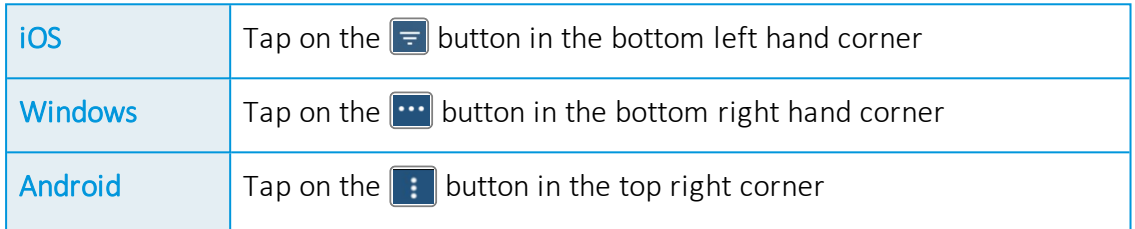

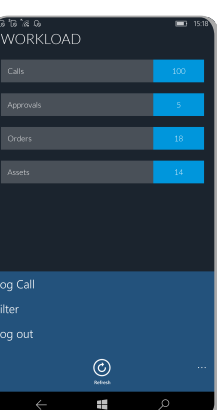

- 2. Select the Log Call option.
- 3. If you are using an iOS phone, you will see a screen in which you can select the call template.

Call templates are used to make logging calls easier. Different templates are used for different call or problem types, as they often require different information from the

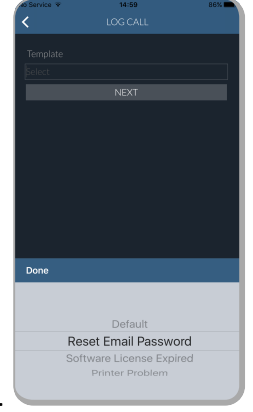

user. Select the template you require, and then select Done.

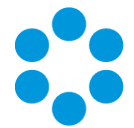

You can only see call templates that you have permission to use to log the call.

Although the call templates used are taken from vFire Core, the call template does not pre-populate fields with information in the app, as it does in vFire Core.

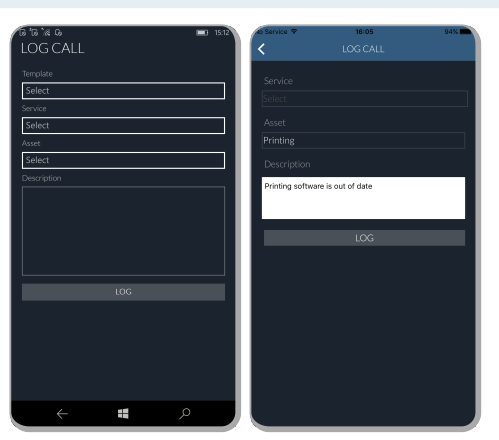

4. The Log Call screen is displayed.

This screen differs slightly for iOS and windows, as if you are using iOS, you will **have selected the Call Template already.** 

5. Complete the details.

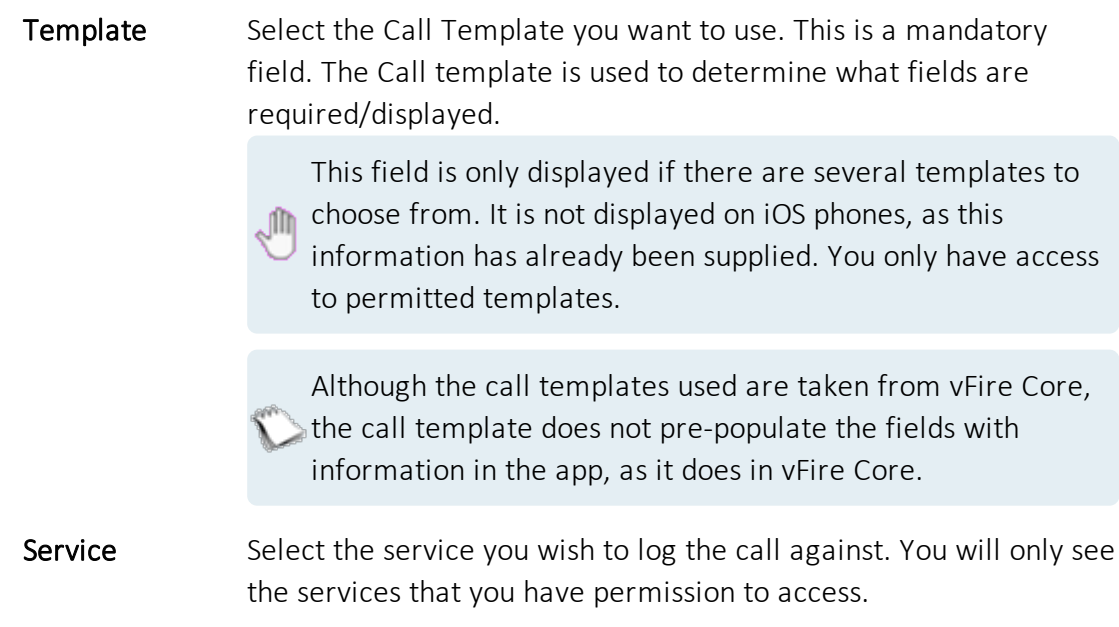

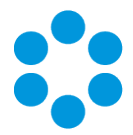

Asset Specify the asset you wish to log the call against. You can choose from a list of configuration items. You will only see the services that you have permission to access.

> This list does not include services. Assets in the app equate to Resources in vFire Self Service.

Description Key in a description of the issue. This field is mandatory.

6. When you have completed the details, select LOG.

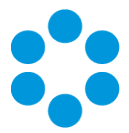

# <span id="page-14-0"></span>Viewing your Calls in the vFire App

You can access your calls by tapping the tile on the Workload (home) screen.

Depending on your permissions, you will initially see a list of all open calls that you have logged, have been logged on your behalf, or are logged about your organization.

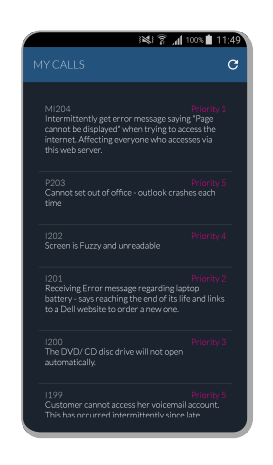

The Call List displays the IPK status and Call Number as well as the Priority and Short Description (limited to 200 characters). The list is sorted by Call Number with the most recently raised calls at the top. Swipe to scroll up and down.

Tap a call to view the details.

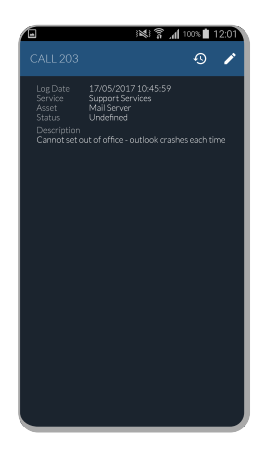

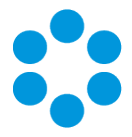

### <span id="page-15-0"></span>Filtering Calls

Depending on your access permissions, you can filter the calls displayed in the call list, based on whether they were logged by you; on your behalf; or on behalf of your organization.

To filter your call list, select the Menu button. The appearance of the button will differ depending on the device.

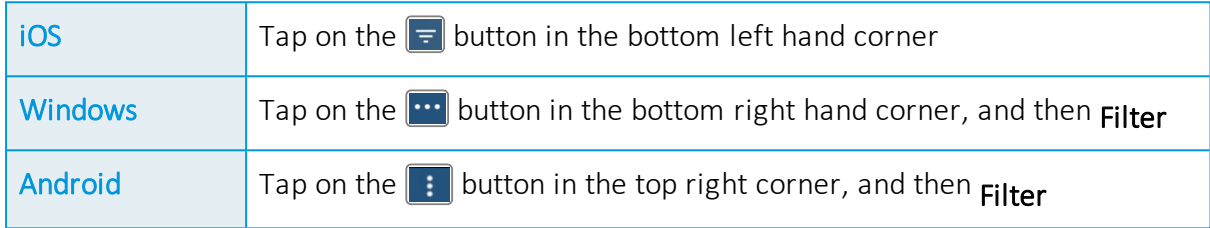

From the menu, select Filter Calls.

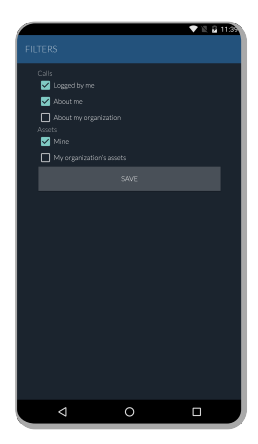

Select the filter you require:

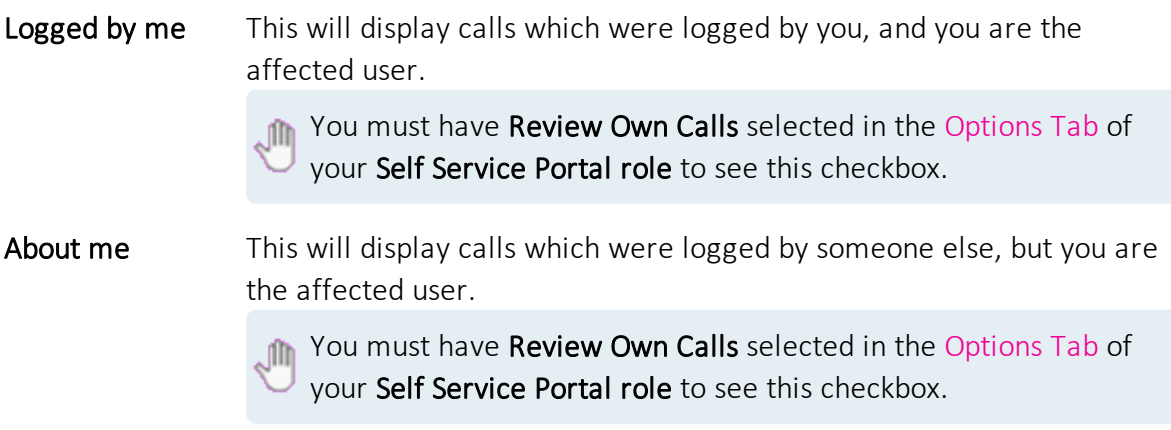

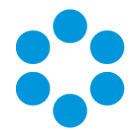

### About my organization This will display calls in which you are not the affected user, but your Organization is the Organization on the call.

**Mr** You must have Review All Calls selected in the Options Tab of your Self Service Portal role to see this checkbox.

Save the filter settings to return to the Workload screen. Then tap the required tile to display a list of items in that category.

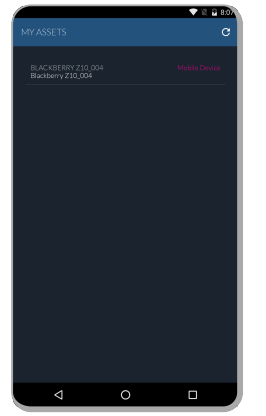

### <span id="page-16-0"></span>Viewing Call History

To see the history of a call, tap the Call History button at the bottom of the screen - Do you have to select the menu button?.

This opens a new screen, listing the actions, when they took place, the analyst or user and the type of action that was carried out (for example 'Incident Updated'). The list is sorted by Action Time. Dates are offset against the time zone set on the phone. You may need to scroll down to see the most recent update.

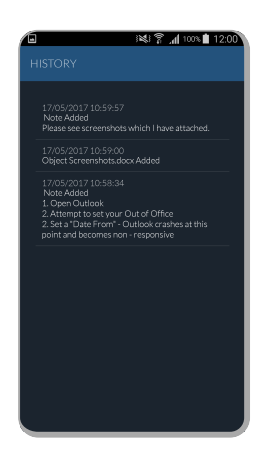

System Actions are not shown.

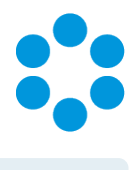

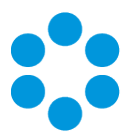

## <span id="page-18-0"></span>Adding a Note to a Call

- 1. To add a note to the call, tap the Add Note button. \*Where is this?\*
- 2. The Add Note screen is displayed.

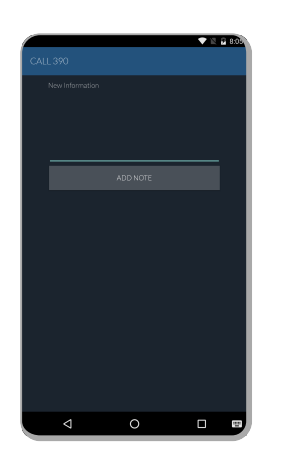

3. Complete the details, and then tap the ADD NOTE button. You will receive a message confirming that the note has been added. It will appear in the call history, flagged as being entered in the portal.

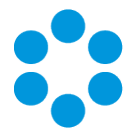

# <span id="page-19-0"></span>Viewing your Approvals in the vFire App

You can access your approvals by tapping the tile on the Workload (home) screen. You will initially see a list of all of your outstanding approvals. **\*Only forwarded to you? Or forwarded** to your group(s). If so, in all available partitions? If you are an analyst, do you only see user approvals?\*

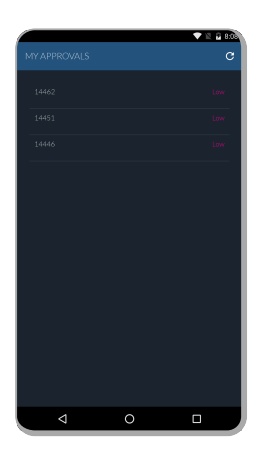

Tap on an approval to see the details.

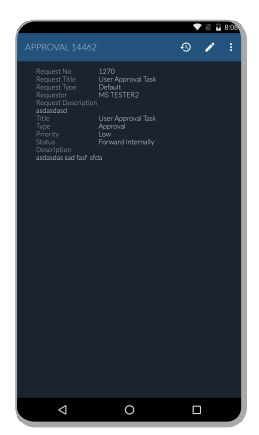

In this version of the app, the fields are static and custom screen designs are not rendered. Only plain text is supported; images and HTML formatting will not be displayed.

From here, you can view the history, add a note, approve or reject the approval.  $*$ How?\*

Version 1.3 © Alemba 2017

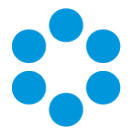

# <span id="page-20-0"></span>Viewing your Orders in the vFire App

You can view all of your outstanding orders by tapping the tile on the Workload (home) screen. You will initially see a list of all of your orders.

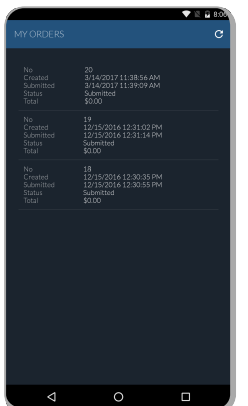

Tap an order to view the details.

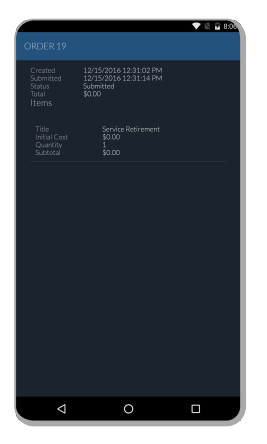

\*Can you do anything from this screen - view history? Status?\*

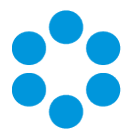

# <span id="page-21-0"></span>Viewing your Assets in the vFire App

You can access your existing assets by tapping the tile on the Workload (home) screen.

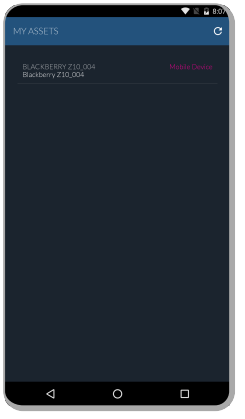

<span id="page-21-1"></span>Only existing configuration items are displayed. Deleted items will not be shown.

### Filtering Assets

Depending on your access permissions, you can filter the list of displayed assets to those in which you are the user identified in the Configuration Item details; or your organization is listed on the CI details.

Tap the menu button. The appearance of the button will differ depending on the device.

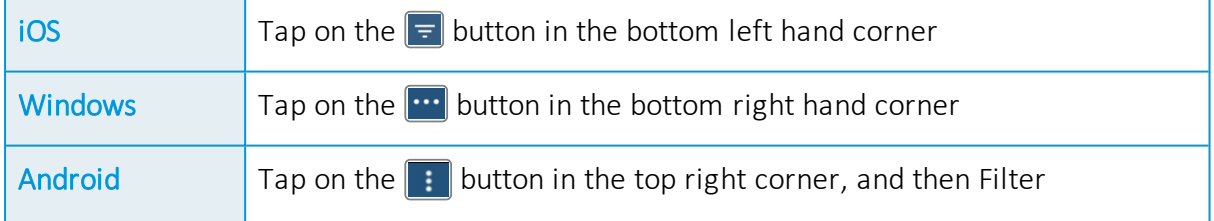

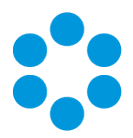

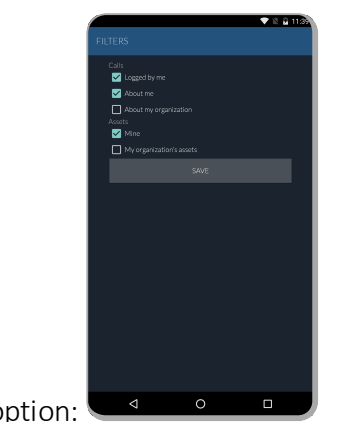

Select the filter option:

Mine Calls in which you are the user on the Configuration Item details

You may not see this checkbox, depending on your access permissions. Contact your system administrator if you wish to change the settings.

My organization's assets

Calls in which you are not the user on the Configuration Item details, but your organization is the Organization listed on the Configuration Item details

You may not see this checkbox, depending on your access permissions. Contact your system administrator if you wish to change the settings.

Select Save to save the filter settings and return to the asset list. Tap on an asset to see the

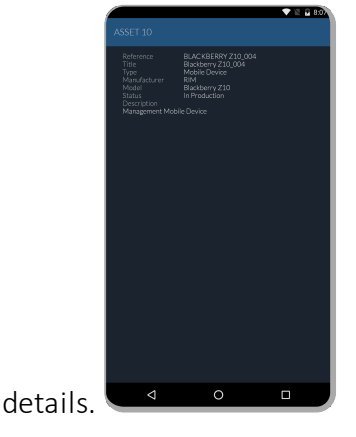

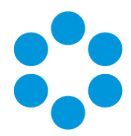

# <span id="page-23-0"></span>Appendix A: vFire App System Administrator Notes

The vFire app is designed to be an easy way for end users to access their calls, approvals, orders and asset lists. They can add notes and view the history of the call, action approvals, and view orders and assets, and, from 9.9.1, log calls.

First, check that your system meets the required prerequisites. Then ensure that your users have the access permissions required to allow them to log calls, and access appropriate call templates, services and assets.

### <span id="page-23-1"></span>vFire App Prerequisites

The vFire app is designed for users to log calls, and view their calls, approvals, order and assets. Before users can install the app on their mobile devices, you need to ensure that your system meets the following prerequisites, and configure your environment.

- The app uses the Alemba API, which is installed by default when you install/upgrade to 9.7 or above. However, if this is actively disabled by your system administrator, you cannot run the app.
- You must be using  $v$ Fire Core 9.9.1 or above (server version). If you are running a lower version of vFire Core, users may experience issues when attempting to review orders.
- The mobile device must be able to navigate to the vFire HTML pages delivered via IIS web services. This may require you to configure your firewall.
- Ensure that your authentication is correctly configured for the app. See the documentation on **Authentication** in the online help for more details.
- Users must have a valid vFire login account, and be flagged as a User.
- Users must know their system name and URL to configure the settings when they first use the app, or change device.
- The app is currently available on Windows 8.1 and 10; iOS version 11; and Android version 6.0.1 phones or higher.

## <span id="page-23-2"></span>Tested Platforms

The app has been tested on the following devices. (Other devices are also supported.)

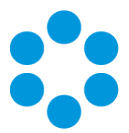

- Windows 10 Mobile HP Elite X3
- $\bullet$  iPhone 6+ running iOS 10.3.1
- Samsung Galaxy S5 running Android version 6.0.1
- Windows 8.1 Phone Nokia Lumia 630 running Windows Phone 8.1 Update

### <span id="page-24-0"></span>vFire App and Authentication

When users first attempt to log in to the app, they are prompted for the following information:

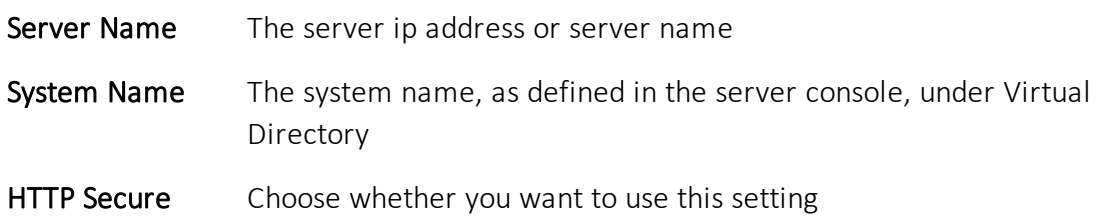

They should be informed of the appropriate entries for these settings.

They must also exist as Users in vFire Core, with a valid login id and password. If they are not already established users of vFire, you should also inform them of these details.

From 9.9.1, the app supports windows authentication. For more details on using authentication, see the **Authentication** topic in the online help.

### <span id="page-24-1"></span>vFire App and Partitioning

<span id="page-24-2"></span>The vFire app uses the same partitioning rules as the vFire Self Service portal.

### Access Permissions

App user permissions are determined by the settings in the Options Tab in the user's Self Service Portal role.

To log calls, users must have Log Calls selected in the Options tab of your Self Service Portal role.

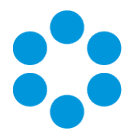

Access to call templates when logging calls is determined by the permissions in the Call Templates tab of the user's Self Service Portal role, and, if used, by the stream and status of the call.

To see a service, the user must:

- Have a stakeholder role, and Review Own selected in the CMDB tab of their Self Service Portal role to see their own services.
- Have Review All selected in the CMDB tab of their Self Service Portal role to see all or their organization's services.
- Be the user specified in the User field on the Service Details window.

To see an asset, the user must:

- Have a stakeholder role, and Review Own selected in the CMDB tab of their Self Service Portal role to see their own assets.
- Have Review All selected in the CMDB tab of their Self Service Portal role to see all or their organization's assets.
- Be the user specified in the User field on the CI Details window.

When the call logged via the app is viewed in vFire Core, the logging method will be declared as 'Portal'.

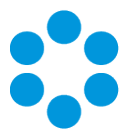

# <span id="page-26-0"></span>Further Information

### <span id="page-26-1"></span>Product Information and Online Support

For information about Alemba products, licensing and services, visit [www.alemba.com](http://www.alemba.com/).

For release notes and software updates, go to [www.alemba.help](http://www.alemba.help/).

Up-to-date product documentation, training materials and videos can be found at [www.alemba.help/help](http://www.alemba.help/help).

<span id="page-26-2"></span>You may need to register to access some of these details.

### Technical Support

For technical support, please visit: www.alemba.com and select the vfire support link. You will need to log in to the alemba self service portal to contact the Alemba Service Desk.

### <span id="page-26-3"></span>Comments and Feedback

If you have any comments or feedback on this documentation, submit it to info@alembagroup.com.